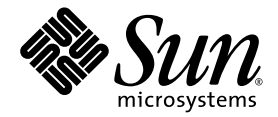

# Sun Fire™ V20z and Sun Fire V40z Servers

SP and BIOS Update ReadMe

Sun Microsystems, Inc. www.sun.com

Part No. 819-2714-14 November 2006, Revision A

Submit comments about this document at: <http://www.sun.com/hwdocs/feedback>

Copyright 2003–2006 Sun Microsystems, Inc., 4150 Network Circle, Santa Clara, California 95054, U.S.A. All rights reserved.

Sun Microsystems, Inc. has intellectual property rights relating to technology that is described in this document. In particular, and without limitation, these intellectual property rights may include one or more of the U.S. patents listed at <http://www.sun.com/patents> and one or more additional patents or pending patent applications in the U.S. and in other countries.

This document and the product to which it pertains are distributed under licenses restricting their use, copying, distribution and decompilation. No part of the product or of this document may be reproduced in any form by any means without prior written authorization of Sun and its licensors, if any.

Third-party software, including font technology, is copyrighted and licensed from Sun suppliers.

AMD, Opteron, HyperTransport, and PowerNow! are trademarks of Advanced Micro Devices, Inc.

Parts of the product may be derived from Berkeley BSD systems, licensed from the University of California. UNIX is a registered trademark in the U.S. and in other countries, exclusively licensed through X/Open Company, Ltd.

Sun, Sun Microsystems, the Sun logo, AnswerBook2, docs.sun.com, Java, Sun Fire, and Solaris are trademarks or registered trademarks of Sun Microsystems, Inc. in the U.S. and in other countries.

All SPARC trademarks are used under license and are trademarks or registered trademarks of SPARC International, Inc. in the U.S. and in other countries. Products bearing SPARC trademarks are based upon an architecture developed by Sun Microsystems, Inc.

The OPEN LOOK and Sun™ Graphical User Interface was developed by Sun Microsystems, Inc. for its users and licensees. Sun acknowledges the pioneering efforts of Xerox in researching and developing the concept of visual or graphical user interfaces for the computer industry. Sun holds a non-exclusive license from Xerox to the Xerox Graphical User Interface, which license also covers Sun's licensees who implement OPEN LOOK GUIs and otherwise comply with Sun's written license agreements.

U.S. Government Rights—Commercial use. Government users are subject to the Sun Microsystems, Inc. standard license agreement and applicable provisions of the FAR and its supplements.

DOCUMENTATION IS PROVIDED "AS IS" AND ALL EXPRESS OR IMPLIED CONDITIONS, REPRESENTATIONS AND WARRANTIES, INCLUDING ANY IMPLIED WARRANTY OF MERCHANTABILITY, FITNESS FOR A PARTICULAR PURPOSE OR NON-INFRINGEMENT, ARE DISCLAIMED, EXCEPT TO THE EXTENT THAT SUCH DISCLAIMERS ARE HELD TO BE LEGALLY INVALID.

Copyright 2003–2006 Sun Microsystems, Inc., 4150 Network Circle, Santa Clara, California 95054, États-Unis. Tous droits réservés.

Sun Microsystems, Inc. a les droits de propriété intellectuelle relatants à la technologie qui est décrite dans ce document. En particulier, et sans la<br>limitation, ces droits de propriété intellectuelle peuvent inclure un <http://www.sun.com/patents> et un ou les brevets plus supplémentaires ou les applications de brevet en attente dans les États-Unis et<br>dans les autres pays.

Ce produit ou document est protégé par un copyright et distribué avec des licences qui en restreignent l'utilisation, la copie, la distribution et la décompilation. Aucune partie de ce produit ou document ne peut être reproduite sous aucune forme, par quelque moyen que ce soit, sans l'autorisation préalable et écrite de Sun et de ses bailleurs de licence, s'il y en a.

Le logiciel détenu par des tiers, et qui comprend la technologie relative aux polices de caractères, est protégé par un copyright et licencié par des fournisseurs de Sun.

AMD, Opteron, HyperTransport, et PowerNow! sont des marques de fabrique ou des marques déposées de Advanced Microdevices, Inc.

Des parties de ce produit pourront être dérivées des systèmes Berkeley BSD licenciés par l'Université de Californie. UNIX est une marque déposée aux États-Unis et dans d'autres pays et licenciée exclusivement par X/Open Company, Ltd.

Sun, Sun Microsystems, le logo Sun, AnswerBook2, docs.sun.com, Java, Sun Fire, et Solaris sont des marques de fabrique ou des marques déposées de Sun Microsystems, Inc. aux États-Unis et dans d'autres pays.

Toutes les marques SPARC sont utilisées sous licence et sont des marques de fabrique ou des marques déposées de SPARC International, Inc. aux États-Unis et dans d'autres pays. Les produits portant les marques SPARC sont basés sur une architecture développée par Sun Microsystems, Inc.

L'interface d'utilisation graphique OPEN LOOK et Sun a été développée par Sun Microsystems, Inc. pour ses utilisateurs et licenciés. Sun reconnaît les efforts de pionniers de Xerox pour la recherche et le développement du concept des interfaces d'utilisation visuelle ou graphique<br>pour l'industrie de l'informatique. Sun détient une license non exclusive de X couvrant également les licenciées de Sun qui mettent en place l'interface d'utilisation graphique OPEN LOOK et qui en outre se conforment aux licences écrites de Sun.

LA DOCUMENTATION EST FOURNIE «EN L'ÉTAT» ET TOUTES AUTRES CONDITIONS, DÉCLARATIONS ET GARANTIES EXPRESSES OU TACITES SONT FORMELLEMENT EXCLUES, DANS LA MESURE AUTORISÉE PAR LA LOI APPLICABLE, Y COMPRIS NOTAMMENT TOUTE GARANTIE IMPLICITE RELATIVE À LA QUALITÉ MARCHANDE, À L'APTITUDE À UNE UTILISATION PARTICULIÈRE OU À L'ABSENCE DE CONTREFAÇON.

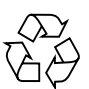

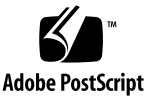

# **Contents**

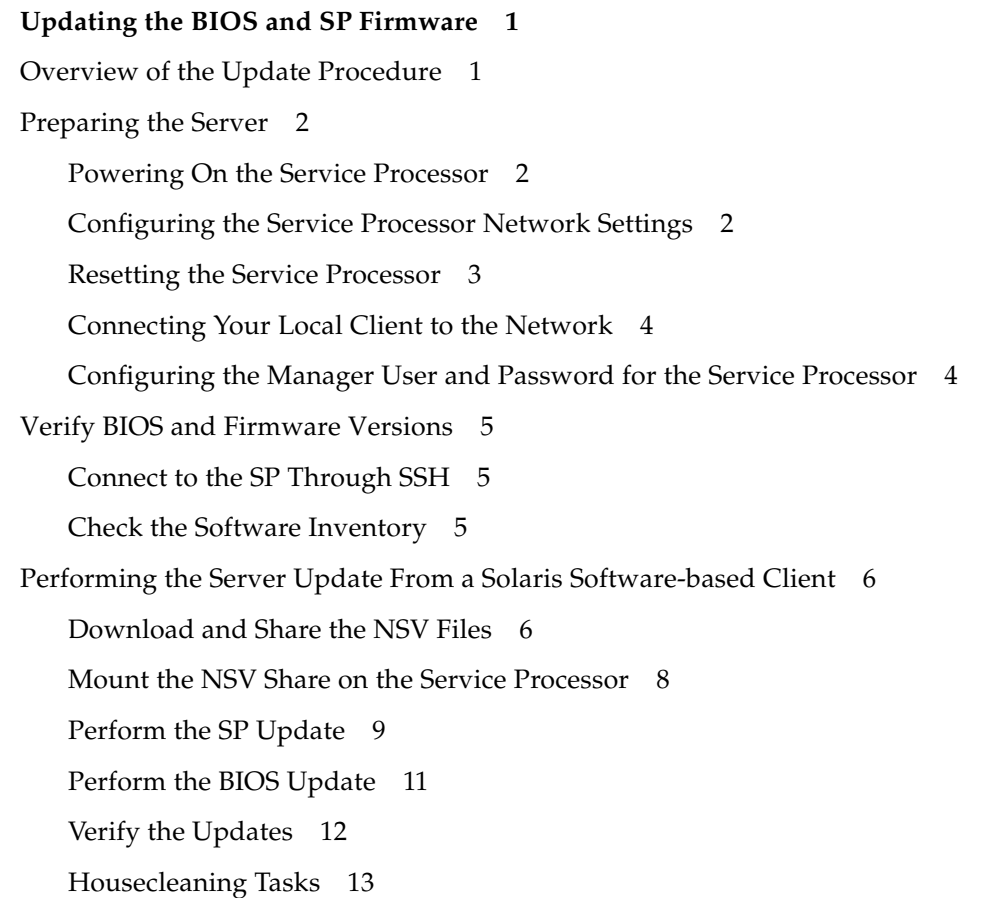

[Performing the Server Update From a Linux Software-based Client](#page-17-0) 14 [Download and Share the NSV Files](#page-17-1) 14 [Mount the NSV Share on the Service Processor](#page-18-0) 15 [Perform the SP Update](#page-20-0) 17 [Perform the BIOS Update](#page-22-0) 19 [Verify the Updates](#page-23-0) 20 [Housecleaning Tasks](#page-24-0) 21 [Console Output After Successful Update on a Sun Fire V20z Server](#page-25-0) 22 [Console Output After Successful Update on a Sun Fire V40z Server](#page-26-0) 23

# <span id="page-4-0"></span>Updating the BIOS and SP Firmware

This document contains instructions on how to update the BIOS and SP firmware in the Sun Fire™ V20z and Sun Fire V40z servers.

For additional information, refer to the *Sun Fire V20z and Sun Fire V40z Servers—User Guide (817-5248-12)*. For a description of new features and known issues, refer to the *Sun Fire V20z and Sun Fire V40z Servers—Release Notes (817-5252-16)*.

# <span id="page-4-1"></span>Overview of the Update Procedure

To update the BIOS and SP firmware, you must perform these steps:

- 1. Check the system inventory to verify your current version of the BIOS and SP firmware components.
- 2. Download the NSV files.
- 3. Share the NSV files with the appropriate permissions.
- 4. From a Solaris software-based or Linux software-based client:
	- a. Update the SP firmware.
	- b. Update the BIOS.
- 5. Reboot the server.
- 6. Perform housecleaning tasks.

# <span id="page-5-0"></span>Preparing the Server

Before you start the update:

- **1. Ensure that you do not have a firewall or VPN client enabled on your local machine. These applications block file sharing, and prevent the SP from mounting the share and accessing the NSV files.**
- **2. Check that Java runtime environment version 1.4.2 or higher is installed on your local machine. If necessary, you can download the most recent version from**  <http://www.java.com>**.**
- <span id="page-5-1"></span>**3. Ensure that you have an SSH client properly installed on your local machine.**

## Powering On the Service Processor

The SP needs to be running; however, the platform side of the Sun Fire V20z or Sun Fire V40z server must be powered off.

■ For the Sun Fire V20z server:

Plug in the AC power cord on the back of the chassis and turn on the AC power switch on the back panel. The front LCD display must be lit (SP is on) but the green power LED must be off (platform is off).

■ For the Sun Fire V40z server:

Plug in the AC power cords to the power supplies on the back of the chassis. The front LCD display must be lit (SP is on) but the green power LED must be off (platform is off).

# <span id="page-5-2"></span>Configuring the Service Processor Network Settings

As the SP boots and comes up, its network settings now need to be configured.

■ If a DHCP server is available on the network to which the SP is connected, press the Select (center) button on the LCD panel to confirm the use of DHCP. The SP will request an IP address from the DHCP server; 5 to 10 seconds later, an IP address will display on the LCD panel.

If you do not press the button before the system times out, the system automatically looks for a DHCP server.

■ If no DHCP service is available on the SP network, use the arrow buttons to manually enter the network-information settings: IP address, netmask and default gateway or router.

For more information, refer to the *Sun Fire V20z and Sun Fire V40z Servers—Installation Guide* (817-5246).

## <span id="page-6-0"></span>Resetting the Service Processor

**Note –** If the SP is already configured with a login name and password, but you do not have the login information, you will need to reset the SP.

If you know the login information for the SP, you can skip to ["Connecting Your](#page-7-0)  [Local Client to the Network" on page](#page-7-0) 4.

To reset the SP:

- **1. Press any of the three operator-panel buttons next to the front-panel LCD screen.**  The LCD displays the option Server Menu.
- **2. Press the Forward (right) button until the option "SP menu" is displayed.**
- **3. Press the Select (center) button to confirm.**
- **4. Press the Forward button until the option "Use Defaults" is displayed.**
- **5. Press the Select button twice to confirm.**

The SP resets itself to the factory settings and reboots.

- If a DHCP server is available on the network to which the SP is connected, simply press the Select button on the LCD panel to confirm the use of DHCP.
- If no DHCP service is available on the SP network, use the arrow buttons to manually enter the network-information settings: IP address, netmask and default gateway or router.

# <span id="page-7-0"></span>Connecting Your Local Client to the Network

Ensure that the local client used to perform the update is connected to the management network (the same local area network [LAN] as one of the SP 10/100 Ethernet management ports).

If you are not sure, try to ping the SP IP address from your local client. If the command is successful, your local client is on the same LAN as the SP port.

**Note –** It is not recommended to update a server over a WAN.

# <span id="page-7-1"></span>Configuring the Manager User and Password for the Service Processor

To configure the manager user and password:

- **1. Connect to the SP with the** ssh **client using the IP address that appears on the LCD display on the front panel.**
- **2. Log in with user name** *setup* **and no password.**
- **3. When prompted, create the first manager-level user. For example, username** sun **and password** sun**.**

The SSH session disconnects.

The SP is now set up and ready to be used to perform the server update.

# <span id="page-8-0"></span>Verify BIOS and Firmware Versions

Ensure that you record the current SP settings and firmware revisions.

The following steps explain how to verify the version of the BIOS and firmware currently installed on the server.

# Connect to the SP Through SSH

- <span id="page-8-1"></span>**1. Open a terminal window.**
- **2. Using** ssh**, connect to the SP IP address that appears on the LCD display on the front panel.**
- **3. Log in with your SP user name and password.**

**Note –** If you have not yet set up an account on the SP or if you have forgotten your login information, refer to ["Resetting the Service Processor" on page](#page-6-0) 3.

## Check the Software Inventory

<span id="page-8-2"></span>● **Type the following command:**

#### **inventory get software**

The command should return something similar to the following:

■ For a Sun Fire V20z server:

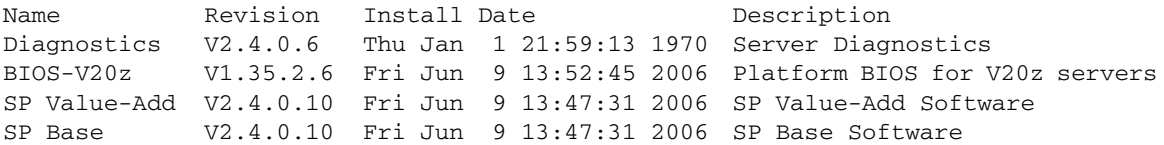

■ For a Sun Fire V40z server:

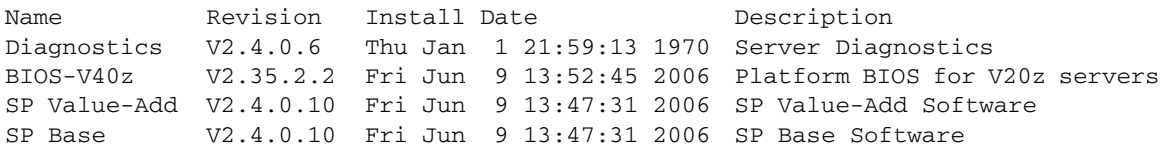

# <span id="page-9-0"></span>Performing the Server Update From a Solaris Software-based Client

### <span id="page-9-1"></span>Download and Share the NSV Files

### Open a Terminal Window

Ensure that your local Solaris machine is connected to the same local area network (LAN) as one of the SP ports.

● **Open a new terminal window on your local Solaris machine.** 

### Create a New Directory

This directory will serve as the central repository from which your Sun Fire V20z and Sun Fire V40z servers will download the new firmware during the update process.

● **On your local Solaris machine, create one of the following directories, depending on your type of server:** 

**mkdir /export/home/v20z**

or

#### **mkdir /export/home/v40z**

You will download the update files to the directory that you create.

### Download the NSV Files

**1. Download the NSV update files to the directory that you created. The files for both types of server can be found at the following URL:** 

<http://www.sun.com/servers/entry/v20z/downloads.html>

**2. Under the section "Firmware and Utilities (NSV)," click on "Current Release."**

#### **3. Download the following NSV release-package files:**

■ For a Sun Fire V20z server:

Download the following files into the directory /export/home/v20z on your local Solaris machine.

```
nsv_Vx.x.x.x.zip
nsv-v20z-bios-fw_Vy.y.y.y.zip
```
Where *x.x.x.x* is the NSV version number, and *y.y.y.y* is the BIOS update number related to the NSV number.

■ For a Sun Fire V40z server:

Download the following files into the directory /export/home/v40z on your local Solaris machine.

```
nsv_Vx.x.x.x.zip
```
nsv-v40z-bios-fw\_V*y.y.y.y*.zip

Where *x.x.x.x* is the NSV version number, and *y.y.y.y* is the BIOS update number related to the NSV number.

### Unzip the NSV Package Files

● **Unzip the NSV release-package files into the directory you created on your local Solaris machine.** 

Use the following command format:

**unzip** <*filename*>

If the unzipping process creates new zip archive files, unzip these new files as well.

Mount the NSV Share on the Service Processor

<span id="page-11-0"></span>**1. At the shell prompt, enter one of the following commands, depending on your type of server:** 

**share -F nfs -o ro /export/home/v20z** or **share -F nfs -o ro /export/home/v40z**

**2. Enter the following command:**

**ifconfig -a** 

- **3. Obtain the IP address by which your local Solaris machine connects to the network.**
- **4. Enter the following command:**

```
ssh -l <SP_username> <SP_IP>
```
Where <*SP\_username*> is your user name for logging in to the SP and <*SP\_IP*> represents the SP IP address that is displayed on the front-panel LCD display of the Sun Fire V20z or Sun Fire V40z server.

- **5. At the** ssh **prompt, enter one of the following commands:** 
	- For a Sun Fire V20z server, enter:

```
sp add mount -r <solaris-ip-address>:/export/home/v20z -l /mnt
```
■ For a Sun Fire V40z server, enter:

```
sp add mount -r <solaris-ip-address>:/export/home/v40z -l /mnt
```
**Note –** If you receive an error message when you run the mount command for the Sun Fire V20z server, add the following line to the file /etc/dfs/dfstab, and reboot the server:

```
share -F nfs -o ro /export/home/v20z
```
#### **6. At the** ssh **prompt, enter the following command:**

#### **sp get mounts**

The directory /export/home/v20z or /export/home/v40z should now be mounted.

# <span id="page-12-0"></span>Perform the SP Update

Ensure that the Platform Is Powered Off

**1. To verify the power state of the platform side of the server, enter the following command:** 

```
platform get power state
```
**Note –** If the platform is powered on, the green LED below the floppy diskette drive is illuminated.

**2. If the result returned is ON, then power off the platform side with the following command:** 

**platform set power state off -f** 

### Verify the Version of the Java Runtime Environment

Ensure that Java runtime environment (JRE) 1.4 or higher is installed on your local Solaris machine. If your version of JRE is lower than 1.4, this update procedure will not work.

#### ● **From a terminal window, type the following command:**

#### **java -version**

```
If Java is properly installed, you will see a result similar to the following: 
java version "1.4.2_06" 
Java(TM) 2 Runtime Environment, Standard Edition (build 1.4.2_06-b03)
Java HotSpot(TM) Client VM (build 1.4.2_06-b03, mixed mode)
```
### Update the SP Firmware

### *Step 1–Launch the SP Update Utility on the Solaris Machine*

Enter one of the following commands on one continuous line in a terminal window on your local Solaris machine:

■ For a Sun Fire V20z server, enter:

```
java -jar
```

```
/export/home/v20z/update_server/Vx.x.x.x/updateServer.jar -f 
/export/home/v20z/sw_images/sp/spbase/Vy.y.y.y/install.image -p 
50000
```
Where *x.x.x.x* is the version number of the Update Server application, and *y.y.y.y* is the version number of the SP firmware.

■ For a Sun Fire V40z server, enter:

```
java -jar
```

```
/export/home/v40z/update_server/Vx.x.x.x/updateServer.jar -f 
/export/home/v40z/sw_images/sp/spbase/Vy.y.y.y/install.image -p 
50000
```
Where *x.x.x.x* is the version number of the Update Server application, and *y.y.y.y* is the version number of the SP firmware.

The following message appears in the terminal window:

The SP update process will take several minutes to complete during which the SP will be rebooted. You may now execute the "sp update flash all" command on the SP to start the update...

*Step 2–Start the Update Process From the Service Processor*

Return to the terminal window with the SSH connection to the SP.

● **Launch the update process with the following command:**

```
sp update flash all -i <ip_address_solaris_machine> -p 50000
```
The SP executes the command and reboots itself. The reboot process takes a few minutes.

The SSH session automatically terminates.

In the terminal window running the Java utility, the following messages appear as the SP reboots and updates itself:

\$ java -jar ./s update\_server/V2.2.0.6/updateServer.jar -f ./sw\_images/sp/spbase/V2.4.0.10/install.image -p 50000 [Fri Jun 09 10:45:38 PDT 2006] Update server is ready; port 50000 [Fri Jun 09 10:46:12 PDT 2006] [/10.4.145.238] [SP\_BASE LATEST] Update started [Fri Jun 09 10:50:42 PDT 2006] [/10.4.145.238] [SP\_BASE LATEST] Update complete: ./sw\_images/sp/spbase/V2.4.0.10/install.image

When the message "(7) SP flash update complete" appears, unless you need to update more servers, you can close the Java SP Update utility.

# <span id="page-14-0"></span>Perform the BIOS Update

Ensure that the platform is powered off before you update the BIOS.

**1. To verify the power state of the platform side of the server, enter the following command:** 

**platform get power state**

**Note –** If the platform is powered on, the green LED below the floppy diskette drive is illuminated.

**2. If the result returned is ON, power off the platform side with the following command:** 

```
platform set power state off -f
```
- **3. At the SP prompt, enter one of the following commands, depending on your type of server:**
	- For a Sun Fire V20z server, enter:

```
platform set os state update-bios 
/mnt/sw_images/platform/firmware/bios/Vx.x.x.x/bios.sp
```
Where *x.x.x.x* is the BIOS version number.

■ For a Sun Fire V40z server, enter:

**platform set os state update-bios /mnt/sw\_images/platform/firmware/bios/V***x.x.x.x***/bios.sp**

Where *x.x.x.x* is the BIOS version number.

This update process might take several minutes before any output is returned. The output in your terminal window should look similar to the following:

This command may take several minutes. Please be patient. Bios started Bios Flash Transmit Started Bios Flash Transmit Complete Bios Flash update Progress: 7 Bios Flash update Progress: 6 Bios Flash update Progress: 5 Bios Flash update Progress: 4 Bios Flash update Progress: 3 Bios Flash update Progress: 2 Bios Flash update Progress: 1 Bios Flash update complete

**4. When the BIOS update is completed, the server automatically powers off.** 

## Verify the Updates

<span id="page-15-0"></span>● **Power on the server again.** 

When the server powers on, if the BIOS and SP firmware update operations were successful, a BIOS message is displayed on the console.

For the beginning section of this message, see ["Console Output After Successful](#page-25-0)  [Update on a Sun Fire V20z Server" on page](#page-25-0) 22 or ["Console Output After Successful](#page-26-0)  [Update on a Sun Fire V40z Server" on page](#page-26-0) 23.

# <span id="page-16-0"></span>Housecleaning Tasks

The update procedure is now complete. Please note:

- If the local client from which you performed the update procedure will remain at this network location and act as a permanent NSV server, leave the directory mounted and shared.
- If the local client from which you performed the update procedure is at this network location temporarily (for example, if you used a laptop computer to update your server), we recommend that you unmount and unshare the directory.

### Unmount the Directory

To unmount the directory that you mounted previously:

- **1. Open a terminal window and connect to the SP through** ssh**.**
- **2. From the SP, enter the following command to unmount the directory:**

**sp delete mount**

**3. To verify that the directory has been unmounted, enter the following command:**

#### **sp get mounts**

You should not see the directory /export/home/v20z or /export/home/v40z (depending on your type of server).

### Unshare the Directory

● **At the shell prompt, enter one of the following commands, depending on your type of server:** 

```
unshare /export/home/v20z
```
or

**unshare /export/home/v40z**

# <span id="page-17-0"></span>Performing the Server Update From a Linux Software-based Client

## <span id="page-17-1"></span>Download and Share the NSV Files

### Open a Terminal Window

Ensure that your local Linux machine is connected to the same local area network (LAN) as one of the SP ports.

● **Open a new terminal window on your local Linux machine.** 

### Create a New Directory

This directory will serve as the central repository from which your Sun Fire V20z and Sun Fire V40z servers will download the new firmware during the update process.

● **On your local Linux machine, create one of the following directories, depending on your type of server:** 

#### **mkdir /export/home/v20z**

or

#### **mkdir /export/home/v40z**

You will download the update files to the directory that you create.

### Download the NSV Files

**1. Download the NSV update files to the directory that you created. The files for both types of server can be found at the following URL:**

<http://www.sun.com/servers/entry/v20z/downloads.html>

**2. Under the section "Firmware and Utilities (NSV)," click on "Current Release."**

#### **3. Download the NSV release-package files:**

■ For a Sun Fire V20z server:

Download the following files into the directory /export/home/v20z on your local Linux machine.

nsv\_V*x.x.x.x*.zip nsv-v20z-bios-fw\_V*y.y.y.y*.zip

Where *x.x.x.x* is the NSV version number, and *y.y.y.y* is the BIOS update number related to the NSV number.

■ For a Sun Fire V40z server:

Download the following files into the directory /export/home/v40z on your local Linux machine.

nsv\_V*x.x.x.x*.zip nsv-v40z-bios-fw\_V*y.y.y.y*.zip

Where *x.x.x.x* is the NSV version number, and *y.y.y.y* is the BIOS update number related to the NSV number.

### Unzip the NSV Package Files

● **Unzip the NSV release-package files into the directory you created on your local Linux machine.** 

Use the following command format:

**unzip** <*filename*>

If the unzipping process creates new zip archive files, unzip these new files as well.

## Mount the NSV Share on the Service Processor

<span id="page-18-0"></span>**1. Move to the directory** /etc**:**

**cd /etc**

- **2. Open the file** /etc/exports **using your preferred text editor.**
- **3. Add one of the following lines, depending on your type of server, to the** exports **file:**

```
/export/home/v20z *(rw,no_root_squash)
```
or

/export/home/v40z \*(rw,no\_root\_squash)

**4. Move to the directory** /etc/init.d**.** 

- **5. Restart the NFS service using one of the following methods, depending on what type of Linux you are using:** 
	- For SUSE Linux, use these commands:
	- **a. Restart the NFS service:**

**/etc/init.d/nfsserver stop /etc/init.d/nfsserver start** 

**b. Use the command below to verify that** /export/home/v20z **or**  /export/home/v40z **is listed:** 

**showmount -e localhost** 

- For Red Hat Enterprise Linux, use these commands:
- **a. Restart the NFS service:**

**/etc/init.d/nfs stop /etc/init.d/nfs start**

**b. Use the command below to verify that** /export/home/v20z **or**  /export/home/v40z **is listed:** 

**showmount -e localhost** 

**6. Enter the following command:**

**ifconfig -a** 

- **7. Obtain the IP address by which your local Linux machine connects to the network.**
- **8. Enter the following command:**

**ssh -l <***SP\_username***> <***SP\_IP***>** 

where <*SP\_username*> is your user name for logging in to the SP and <*SP\_IP*> represents the SP IP address that is displayed on the front-panel LCD display of the Sun Fire V20z or Sun Fire V40z server.

- **9. At the** ssh **prompt, enter one of the following commands:** 
	- For a Sun Fire V20z server, enter:

```
sp add mount -r <linux-ip-address>:/export/home/v20z -l /mnt
```
■ For a Sun Fire V40z server, enter:

```
sp add mount -r <linux-ip-address>:/export/home/v40z -l /mnt
```
**10. At the** ssh **prompt, enter the following command:** 

#### **sp get mounts**

The directory /export/home/v20z or /export/home/v40z should now be mounted.

# <span id="page-20-0"></span>Perform the SP Update

Ensure That the Platform Is Powered Off

**1. To verify the power state of the platform side of the server, enter the following command:** 

```
platform get power state
```
**Note –** If the platform is powered on, the green LED below the floppy diskette drive is illuminated.

**2. If the result returned is ON, then power off the platform side with the following command:** 

**platform set power state off -f** 

### Verify the Version of Java Runtime Environment

Ensure that Java runtime environment (JRE) 1.4 or higher is installed on your local Linux machine. If your version of JRE is lower than 1.4, this update procedure will not work.

#### ● **From a terminal window, type the following command:**

#### **java -version**

```
If Java is properly installed, you will see a result similar to the following: 
java version "1.4.2_06" 
Java(TM) 2 Runtime Environment, Standard Edition (build 1.4.2_06-b03)
Java HotSpot(TM) Client VM (build 1.4.2_06-b03, mixed mode)
```
### Update the SP Firmware

#### *Step 1 - Launch the SP Update Utility on the Linux Machine*

Enter one of the following commands in a terminal window on your local Linux machine:

*Sun Fire V20z server:*

#### **java -jar /export/home/v20z/update\_server/V***x.x.x.x***/updateServer.jar -f /export/home/v20z/sw\_images/sp/spbase/V***y.y.y.y***/install.image -p 50000**

Where *x.x.x.x* is the version number of the Update Server application, and *y.y.y.y* is the version number of the SP firmware.

*Sun Fire V40z server:*

#### **java -jar /export/home/v40z/update\_server/V***x.x.x.x***/updateServer.jar -f /export/home/v40z/sw\_images/sp/spbase/V***y.y.y.y***/install.image -p 50000**

Where *x.x.x.x* is the version number of the Update Server application, and *y.y.y.y* is the version number of the SP firmware.

**Note –** Enter the command on one continuous line at the prompt.

The following message appears in the terminal window:

The SP update process will take several minutes to complete during which the SP will be rebooted. You may now execute the "sp update flash all" command on the SP to start the update...

### *Step 2 - Start the Update Process From the Service Processor*

Return to the terminal window with the SSH connection to the SP.

● **Launch the update process with the following command:**

**sp update flash all -i <***ip\_address\_linux\_machine***> -p 50000**

The SP executes the command and reboots itself. The reboot process takes a few minutes.

The SSH session automatically terminates.

In the terminal window running the Java utility, the following messages appear as the SP reboots and updates itself:

\$ java -jar ./s update\_server/V2.2.0.6/updateServer.jar -f ./sw\_images/sp/spbase/V2.4.0.10/install.image -p 50000 [Fri Jun 09 10:45:38 PDT 2006] Update server is ready; port 50000 [Fri Jun 09 10:46:12 PDT 2006] [/10.4.145.238] [SP\_BASE LATEST] Update started [Fri Jun 09 10:50:42 PDT 2006] [/10.4.145.238] [SP\_BASE LATEST] Update complete: ./sw\_images/sp/spbase/V2.4.0.10/install.image

When the message "(7) SP flash update complete" appears, unless you need to update more servers, you can close the Java SP Update utility.

# <span id="page-22-0"></span>Perform the BIOS Update

Ensure that the platform is powered off before you update the BIOS.

**1. To verify the power state of the platform side of the server, enter the following command:** 

```
platform get power state
```
**Note –** If the platform is powered on, the green LED below the floppy diskette drive is illuminated.

**2. If the result returned is ON, power off the platform side with the following command:** 

```
platform set power state off -f
```
- **3. At the SP prompt, enter one of the following commands, depending on your type of server:**
	- For a Sun Fire V20z server, enter:

```
platform set os state update-bios 
/mnt/sw_images/platform/firmware/bios/Vx.x.x.x/bios.sp
```
Where *x.x.x.x* is the BIOS version number.

■ For a Sun Fire V40z server, enter:

**platform set os state update-bios /mnt/sw\_images/platform/firmware/bios/V***x.x.x.x***/bios.sp**

Where *x.x.x.x* is the BIOS version number.

This update process might take several minutes before any output is returned. The output in your terminal window should look similar to the following:

This command may take several minutes. Please be patient. Bios started Bios Flash Transmit Started Bios Flash Transmit Complete Bios Flash update Progress: 7 Bios Flash update Progress: 6 Bios Flash update Progress: 5 Bios Flash update Progress: 4 Bios Flash update Progress: 3 Bios Flash update Progress: 2 Bios Flash update Progress: 1 Bios Flash update complete

**4. When the BIOS update is complete, the server automatically powers off.** 

## Verify the Updates

<span id="page-23-0"></span>● **Power on the server again.** 

When the server powers on, if the BIOS and SP firmware update operations were successful, a BIOS message is displayed on the console.

For the beginning section of this message, see ["Console Output After Successful](#page-25-0)  [Update on a Sun Fire V20z Server" on page](#page-25-0) 22 or ["Console Output After Successful](#page-26-0)  [Update on a Sun Fire V40z Server" on page](#page-26-0) 23.

# <span id="page-24-0"></span>Housecleaning Tasks

The update procedure is now complete. Please note:

- If the local client from which you performed the update procedure will remain at this network location and act as a permanent NSV server, leave the directory mounted and shared.
- If the local client from which you performed the update procedure is at this network location temporarily (for example, if you used a laptop computer to update your server), you should unmount and unshare the directory.

### Unmount the Directory

Unmount the directory that you mounted previously.

- **1. From the SP, enter the following command to unmount the directory: sp delete mount**
- **2. To verify that the directory has been unmounted, enter the following command:**

#### **sp get mounts**

You should not see the directory /export/home/v20z or /export/home/v40z (depending on your type of server).

### Edit the File /etc/exports

- **1. Open the file** /etc/exports **using your preferred text editor.**
- **2. Remove the line that you had added, depending on your type of server, from the**  exports **file:**

```
/export/home/v20z *(rw,no_root_squash)
```
or

```
/export/home/v40z *(rw,no_root_squash)
```
# <span id="page-25-0"></span>Console Output After Successful Update on a Sun Fire V20z Server

When the server reboots, if the BIOS and firmware update operations were successful, a text message appears. The following text shows the beginning of a sample message for an updated server.

**Note –** Ensure that the System BIOS Revision indicates the updated version number in the header of this text message.

```
PhoenixBIOS 4.0 Release 6.0 
Copyright 1985-2002 Phoenix Technologies Ltd.
All Rights Reserved 
Production RELEASE: System BIOS Revision = Vx.x.x.x
SP Interface (PRS) Revision = 97 
SP - BIOS Interface Active
```
xxxxxxxxxxxxxxxxxxxxxxxxxx

xx Sun Microsystems xx xx Sun Fire V20z xx xxxxxxxxxxxxxxxxxxxxxxxxxx

```
CPU0 = AMD Opteron(tm) Processor 250 
CPU1 = AMD Opteron(tm) Processor 250 
2 Processors Detected, CG - CG
PCIX - Slot0: PCIX-66 Slot1: PCIX-133 
4031M System RAM Passed 
1024K Cache SRAM Passed 
ATAPI CD-ROM: CD-224E 
Mouse initialized
```
<...continued>

# <span id="page-26-0"></span>Console Output After Successful Update on a Sun Fire V40z Server

When the server reboots, if the BIOS and firmware update operations were successful, a text message appears; the following text shows the beginning of a sample message for an updated server.

**Note –** Ensure that the System BIOS Revision indicates the updated version number in the header of this text message.

```
PhoenixBIOS 4.0 Release 6.0 
Copyright 1985-2002 Phoenix Technologies Ltd.
All Rights Reserved 
Production RELEASE: System BIOS Revision = Vx.x.x.x
SP Interface (PRS) Revision = 14
```
xxxxxxxxxxxxxxxxxxxxxxxxxx

xx Sun Microsystems xx xx Sun Fire V40z xx xxxxxxxxxxxxxxxxxxxxxxxxxx

```
CPU0 = AMD Opteron(tm) Processor 848 
CPU1 = AMD Opteron(tm) Processor 848 
CPU2 = AMD Opteron(tm) Processor 848 
CPU3 = AMD Opteron(tm) Processor 848 
4 Processors Detected, CG - CG - CG - CG
7743M System RAM Passed 
1024K Cache SRAM Passed 
ATAPI CD-ROM: DV-28E-B 
Mouse initialized
```
<...continued>